# プロモードEQを使う

プロモード EQ をご使用になる前にお読みください。

## ■イコライザーについて

カーオーディオの音質調整にとって重要な「イコライザー」には2つのタイプがあります。

## **グラフィックイコライザー**

。多くのすべてのAVナビに搭載されているポピュラーなイコライザー

○ 全体の形状を直観的に整えるのが得意

×調整できる部分の周波数、幅が固定されていて、精密な調整に限界がある

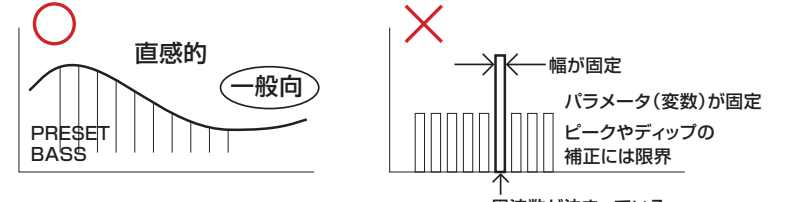

周波数が決まっている

## **パラメトリックイコライザー**

レコーディングスタジオやデジタルレコーディングソフト(DAWと呼ばれる)といった プロオーディオの現場で広く使われているが、従来のAVナビに本格的なものは 塔載されていないイコライザー。

○ 調整数値(パラメータ)を自在に動かして、精密な調整が自在にできる × 操作があまり直観的でなく、オーディオの知識がないと効果がイメージしにくい

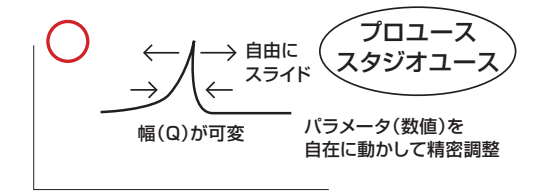

## $\Pi$ プロモードEQとは?

従来の使いやすく慣れ親しんだ「グラフィックイコライザー」に加えて、より精密な調整が 可能な「パラメトリックイコライザー」を新たに搭載。 。これをプロモードEQと名付けました それぞれ得意な領域が異なるので使い分けを行うことでより完成度の高いチューニングが 可能になります。

### **使い分け**

■プロモードEQ(パラメトリックイコライザー) 車両音響の周波数特性の細かな補正や改善に使用し調整のベースを整えます。 車内音場問題点を把握するためには熟練した耳、あるいは測定器が求められる場合もあります。

■グラフィックイコライザー 従来通り積極的な「音造り」に使用し魅力的な音を作り出します。 直観的な作業で試行錯誤を繰り返すことで誰でも容易に結果を得られます。 。プロモードEQでベースが整えられることで一層効果的な調整が可能となります

# **プロモードEQ**

## **概略**

フロント/リア共通の9ポイント、フロント専用の2ポイント、リア専用の2ポイント、 サブウーファーの1ポイントの合計14ポイントそれぞれで、フィルタ、周波数、 0ファクタ(鋭さ)、スロープゲインを自在にコントロールできるシステム。

### **手順と注意点**

- ●グラフィックイコライザーの調整前にプロモードEQの補正を行い、ベースを整えます。
- ●プロモードEQの調整結果はグラフィックイコライザー画面には反映されません。
- ●プロモードEQ ON/OFFボタンで効果の確認ができます。

### **調整の実際**

耳障りなピークはピーキングフィルタを左右にスライドさせて耳で周波数をサーチで きます。スタジオエンジニアは、このようにして短時間で効率的に補正を行ないますが、 カーオーディオで正確なピークやディップをみつけるには、周波数エネルギーが一定な ピンクノイズを再生したスピーカー音を、マイクを通して測定器(RTA リアルタイムアナ ライザ)にて測定する必要があります。その測定結果から補正するべきピークやディップを みつけ、それを打ち消すようにフィルタを設定します。

## ■プロモードEQのフィルタ

#### プロモードEQには、下記のようなフィルタを備えています。

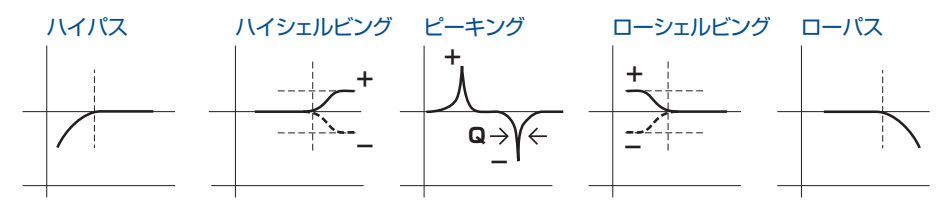

### 用語

●シェルビング=「棚」を作ること。設定した周波数より低い、または高い周波数を まとめてブースト、カットできる。

●ピーキング=設定した周波数を中心にその周辺をブースト、カットする。周波数の幅は「Q」で設定。 ●Q値=クォリティー・ファクター。ピーキングフィルタの幅。Qが大きいほど幅が狭く鋭い。

## 使い方の注意

●各モードの調整結果はグラフィックイコライザー画面には反映されません。

## プロモードEQの調整手順■

## プロモードEQの調整の手順

- ●〈重要〉最初にリスニングポジションをセレクトしてタイムアラインメントを正確に入力する。
- ●リスニングポジションと、左右のスピーカーまでの実測距離を計測して入力する。
- ●プロモードEQをオンにする。
- ●音楽を試聴しながらピーキングフィルタを左右に動かせて耳障りなピークをサーチ、抑制する。
- ●ディップは探しにくいためピンクノイズ+測定器で調べる。
- 一般的に10dB以上の急峻なピーク、ディップは音質阻害要因になるといわれているので補正をする。
- ●調整が完了したらプリセットに保存し、プリセットの切り替えや、プロモードEQ ON/OFFで効果を 確認する。
- ●グラフィックイコライザーで最終調整を行う。 全体のバランス、印象の調整をグラフィックイコライザーで行い、什上げる。

## プロモードEQの調整方法■

### プロモード EQ を使う

- 【HOME】を押す
- | 情報・設定 ] にタッチする

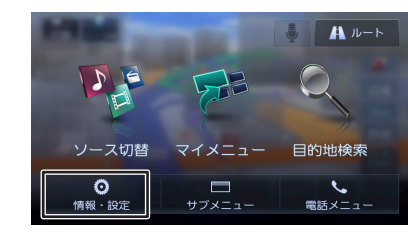

3 [サウンド]にタッチする

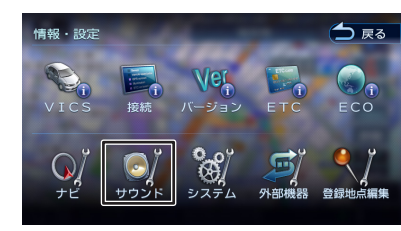

△ 「音質・音場効果1にタッチする

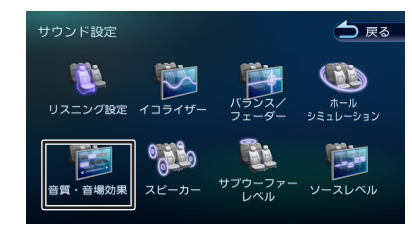

5 [ プロモード EQ] の "ON" にタッチして、 [はい]にタッチする

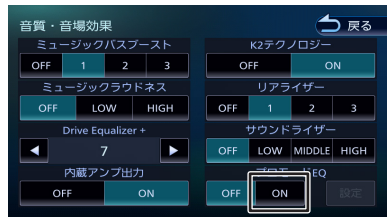

## 6 [設定 ] にタッチする

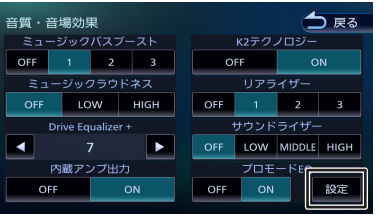

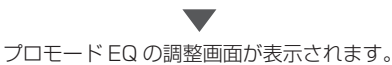

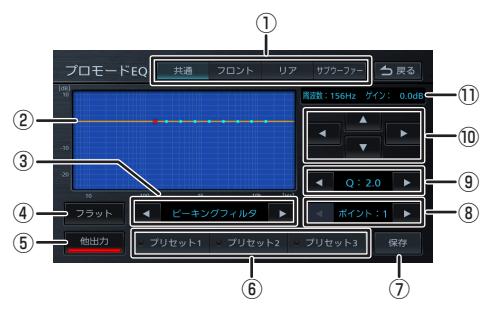

- 調整出力選択①
	- 調整する出力を選択します。 •[共通]:フロント出力、リア出力、サブウー 。ファーを共通で調整します
	- [フロント]: フロント出力を調整します。
	- •「リア1:リア出力を調整します。
	- •「サブウーファー!: サブウーファーを調整し ます。

#### ② ポイント /EQ カーブ表示

- 調整するポイントと調整された EQ カーブを表 。示します
- •ポイント (赤):選択 (調整) 中ポイント
- •ポイント(青/黄): 非選択ポイント
- · EQ カーブ (橙): 選択ポイントの EQ カーブ •EQ カーブ (青): フロント出力、リア出力、 サブウーファーの各設定値 と、共通出力の設定値の オーバーオール EQ カーブ (共通出力設定中は、共通 出力のみのオーバーオール EQ カーブを表示)

### (3) フィルタ選択

- 選択中ポイントのフィルタを選択します。 ハイパスフィルタ•
- ハイシェルビングフィルタ•
- ピーキングフィルタ•
- ローシェルビングフィルタ•
- ローパスフィルタ•

#### $(4)$   $[75yK]$

選択出力調整をフラットに戻します。 長く押すと全ての出力をフラットに戻します。

#### 5 [他出力]

調整中出力以外の出力音を ON/OFF します。 。共通出力調整中は使用できません

#### 6 [プリセット1~3]

調整した共通出力、フロント出力、リア出力、 サブウーファーを1セットとして、3セットま で保存/呼び出しができます。 タッチすると保存されているプロモード EQ の 。設定が呼び出されます 保存方法は「プロモード EQ をプリヤットする | 。をご覧ください

#### 保存⑦

タッチすると調整した共通出力、フロント出力、 リア出力、サブウーファーを「プリヤット1~ 31に保存できます。 - o-g-comes<br>|詳しく[は](#page-2-0)「プロモード EQ をプリセットする | 。をご覧ください

#### (8) 調整ポイント選択

調整するポイントを選択します。 各出力で以下のポイント数の調整ができます。 • [ 共通 ] : 9 ポイント

- [ フロント] : 2 ポイント
- [リア] : 2 ポイント •「サブウーファー]: 1 ポイント

#### **(9) Q/ スロープ設定**

ピーキングフィルタを選択時はQを設定しま す。

- ハイパスフィルタを選択時
- 。はスロープを設定します
- $\cdot$ Q設定値 : 0.2  $\sim$  10.0
- •スロープ設定値: -6dB/Oct.、-12dB/Oct.

#### 10 周波数 / ゲイン設定

選択中ポイントの周波数とゲインを設定しま 。す

- •「◀ ][ ▶ ]: 周波数を設定します。
- •[▲][▼]: ゲインを設定します。

#### (1) 周波数 / ゲイン表示

選択中ポイントの周波数とゲイン値を表示しま す。

プロモード FQ 機能を ON 中は、ホールシミュ 。レーション機能が使用できません

• プロモードEQは、STANDBY以外のソースを 選択しないと設定できません。 

## <span id="page-2-0"></span>**をプリセットする EQ プロモード**

プロモード EQ を設定する

## 2 [ 保存 ] にタッチする

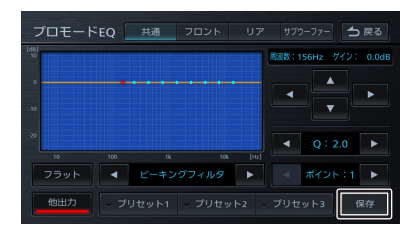

### 3 保存するプリセット番号にタッチする

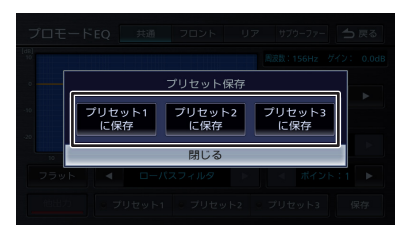